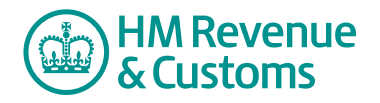

## Customer Member

## **Deleting a file or item**

**1** Navigate to the **My eRooms** page and **select** the appropriate Room (A) from the list of available Rooms.

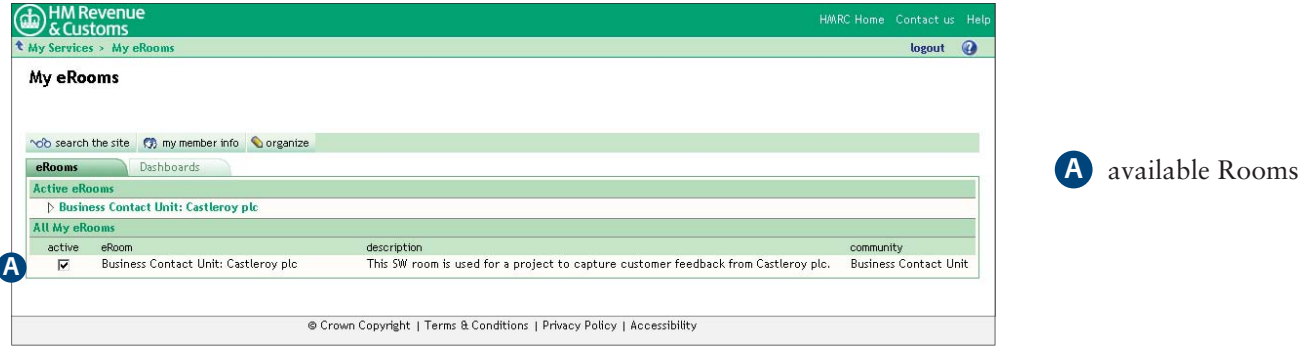

- 2 Navigate to the location of the file/item.
- **3** Select the **checkbox** (B) alongside the item/file you want to delete.
- **4** Select **delete** (C).

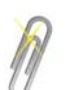

## **Note**

You can only delete an item or file for which you have edit rights, indicated by a yellow pencil. To display the **list view**, select button (D).

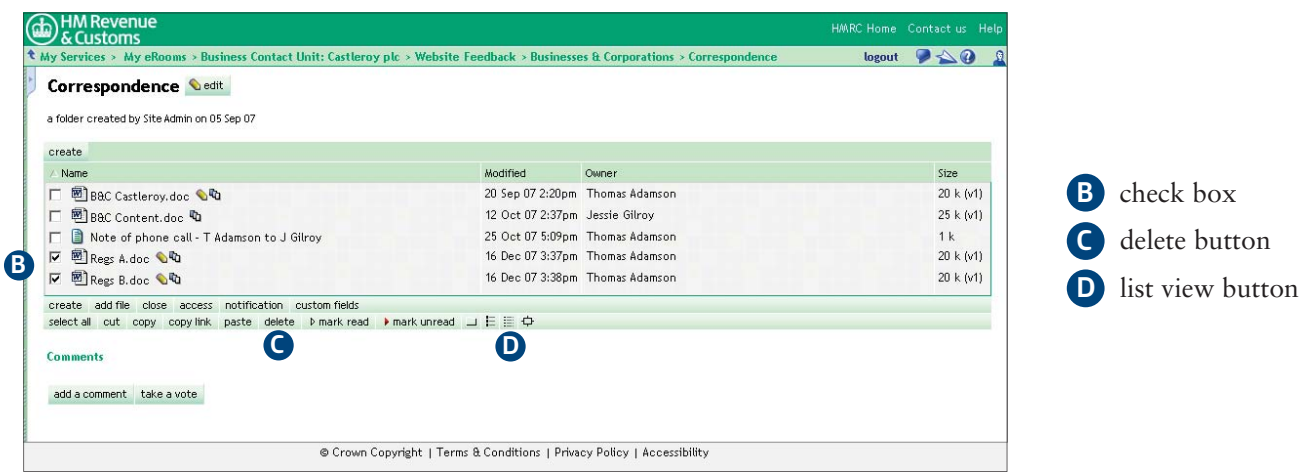

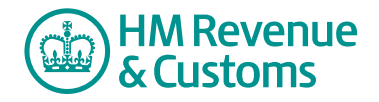

- **5** Enter the **reason for the deletion** (E).
- **6** Select **Next** (F).

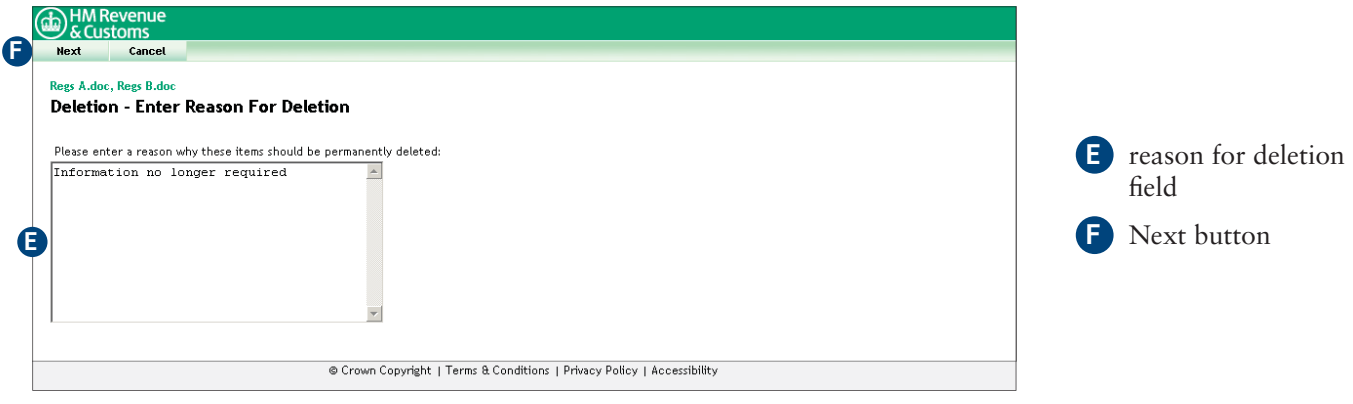

- **7** The **Deletion Completed** screen confirms your actions.
- **8** To complete the action select **Close** (G).

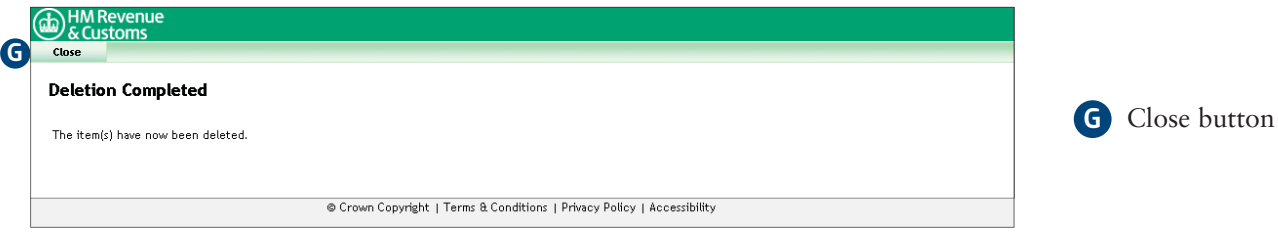